## Wolf DB Manager RCP 2

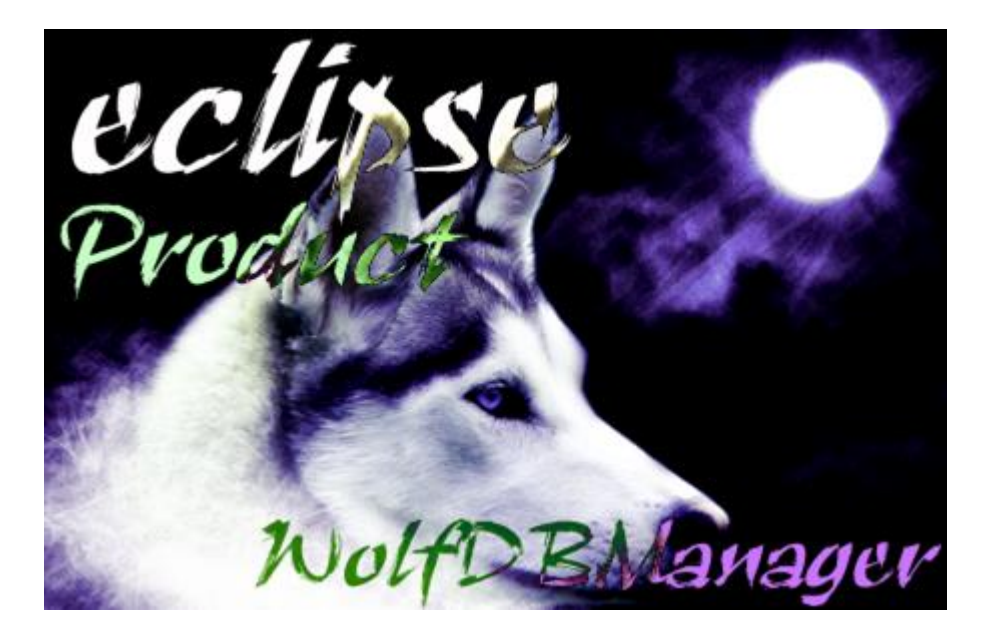

Ver1.1.8 2016/06/04

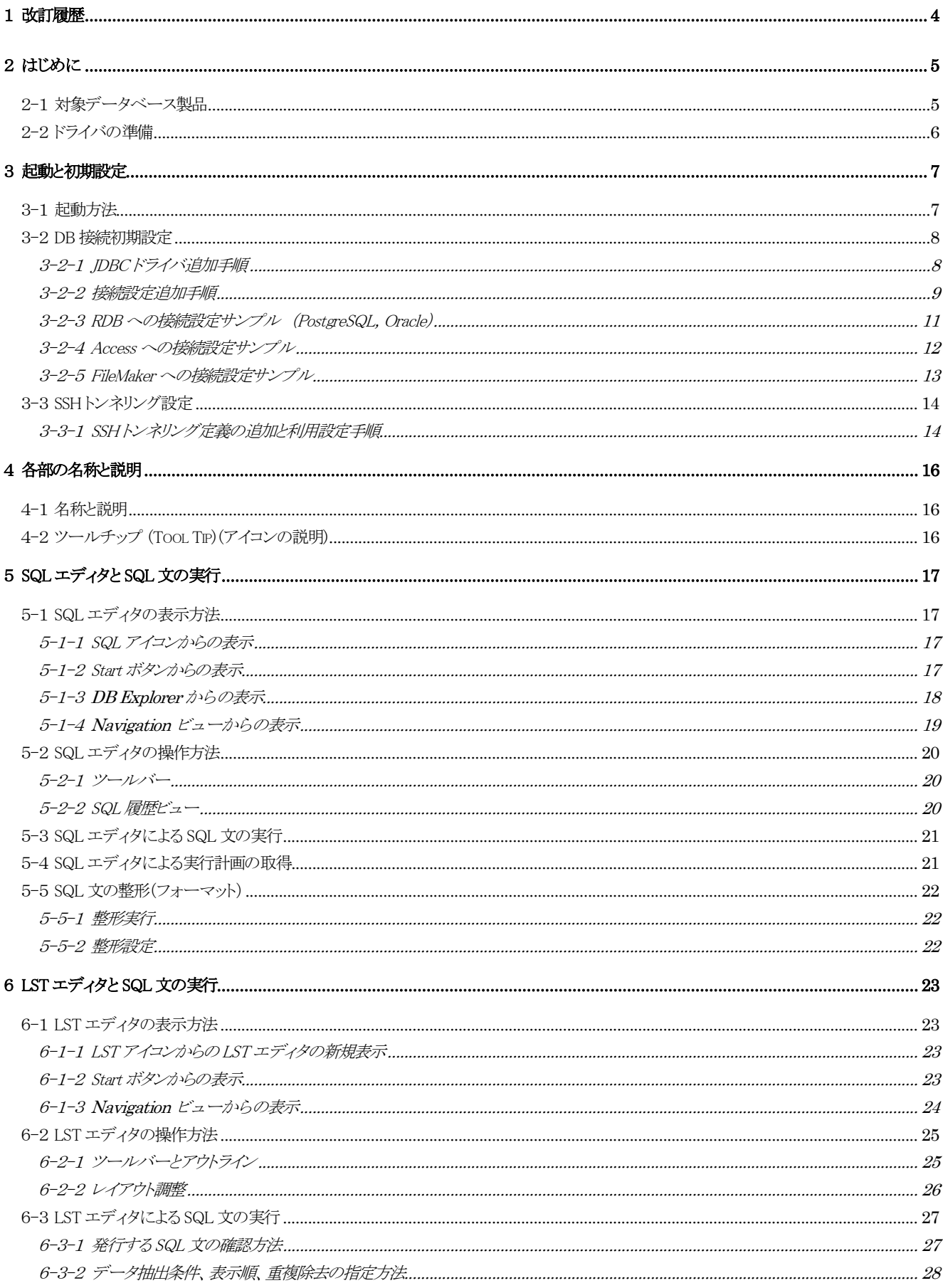

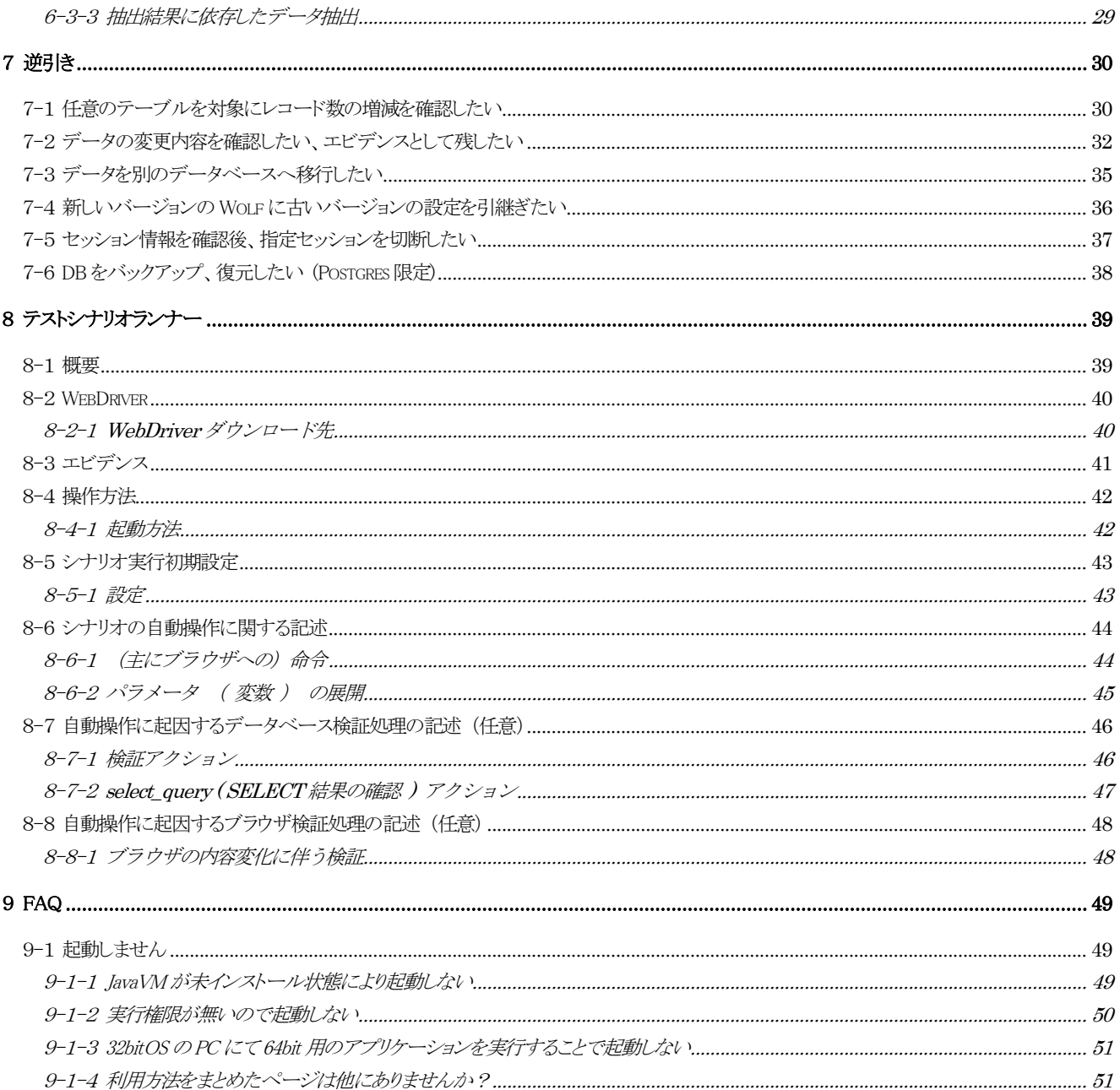

# <span id="page-3-0"></span>1 改訂履歴

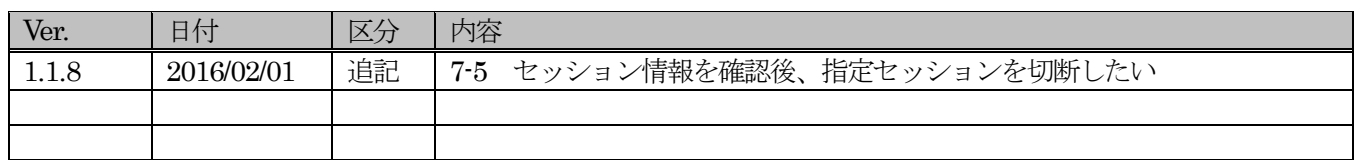

# <span id="page-4-0"></span>2 はじめに

Wolf DB Manager RCP は「Eclipse Rich Client Platform」で開発した DB 用統合開発環境ソフトウェアです。

## <span id="page-4-1"></span>2-1 対象データベース製品

MySQL、PostgreSQL、Oracle、SQLServer、SQLite、Access、twitter、Domino、mongoDB、Evernote での 御利用が可能です。

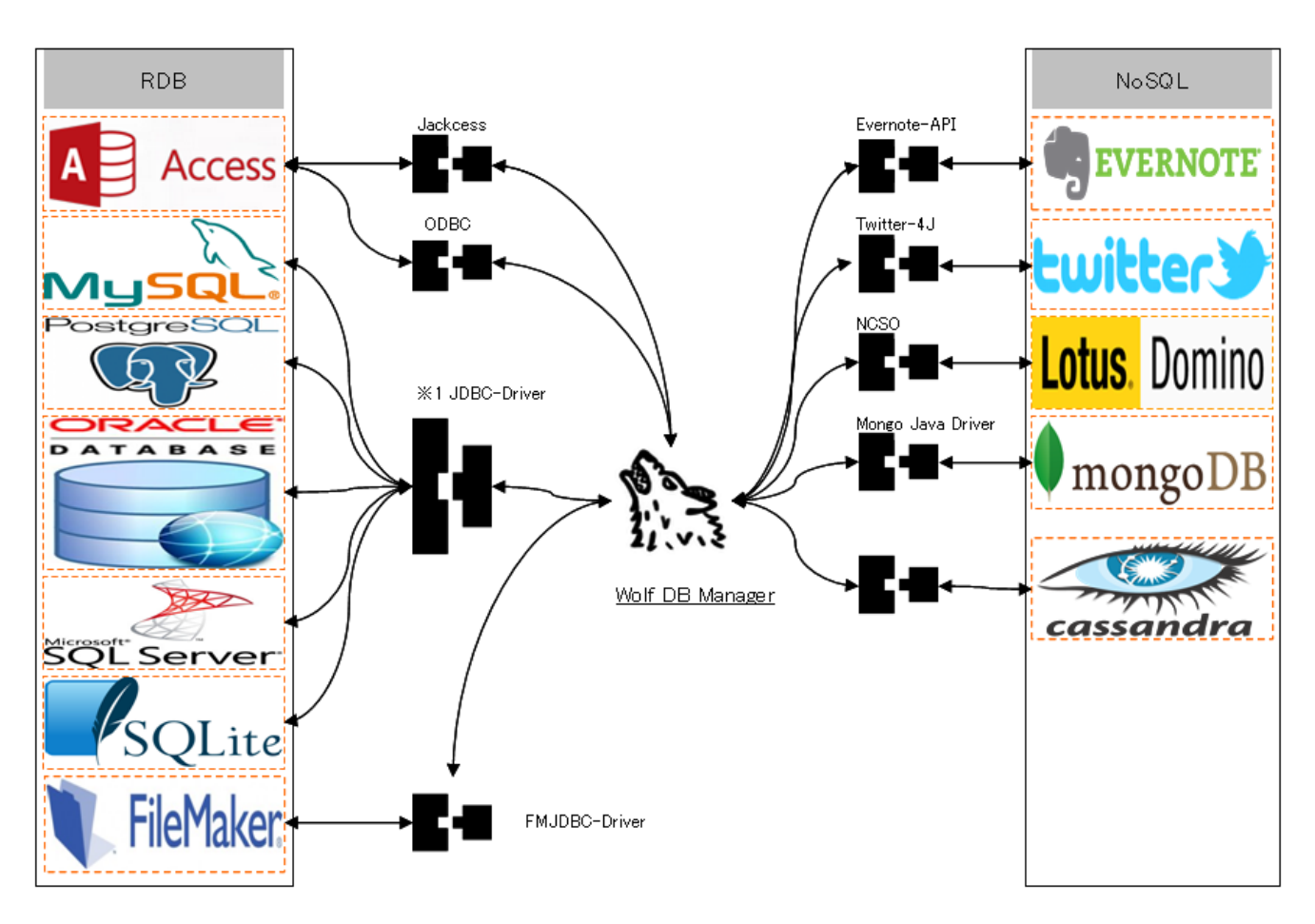

※1 JDBC-Driver ファイルは『1-2 ドライバの準備』の URL から御利用製品に応じたファイルをダウンロードしてく ださい。

## <span id="page-5-0"></span>2-2 ドライバの準備

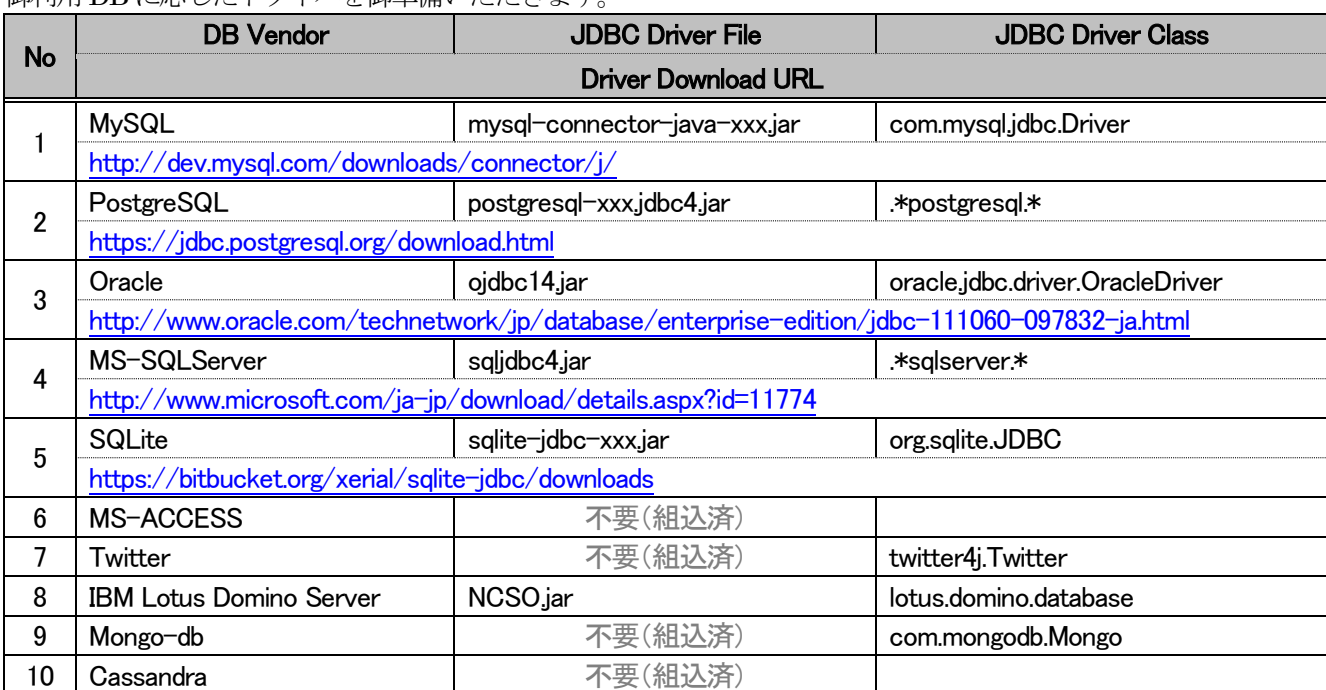

#### 御利用DBに応じたドライバを御準備いただきます。

## <span id="page-6-0"></span>3 起動と初期設定

## <span id="page-6-1"></span>3-1 起動方法

① ダウンロードファイルを解凍後、『WolfDBManager.exe』をダブルクリックすると起動します。

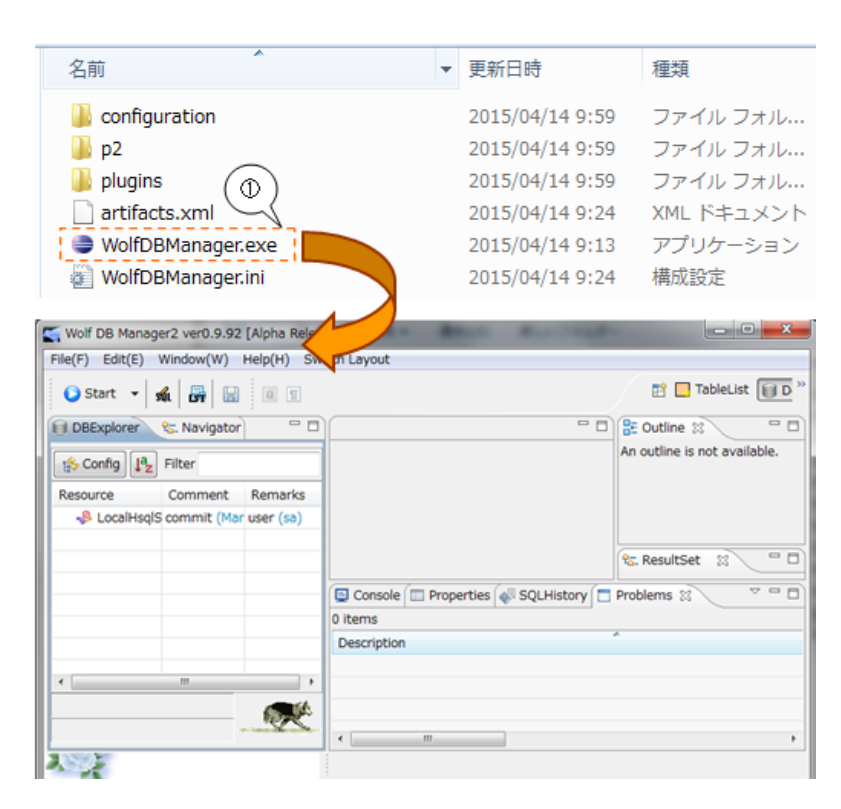

(i) One Point 起動しない場合

表示されたメッセージに応じた FAQ を御確認ください

## <span id="page-7-0"></span>3-2 DB 接続初期設定

接続定義は 2 段階で行います。1 段階目は利用するデータベース製品に応じた JDBC ドライバファイルの登録。2 段階目は前述製品内へ作成したデータベースへの接続設定情報の登録となります。 同じデータベース製品への接続設定を増やす際は、1段階目の作業は不要となります。

#### Wolf DB Manager2 ver0.9.92 [Alpha Release] 国路 ①『DB Explorer』ビューの②『Config』ボタ 1  $\text{He}(F)$  Edit(E)  $\circ$ W) He ンを押下し、③『Database Setting』ダイアロ The TableList ILLID G Start a-ci 68  $\circledcirc$  $-00.99$ El DBExplore Mavigator <sup>o</sup> D **SE** Outline 13 グを表示する An outline is not available. List Config | De Filte Con C, Database  $-x$ tings  $\circledcirc$ JDBC Driver Files ADD File Del File DISPLAY HOST USER URL Elapsed... JDBC Lib ADD & LocalHsglServer  $127.0...$  sa jdbc:hsgldb:hsgl://127... Edit Clone Del Connection Properties SSH tunneling  $\overline{\alpha}$ Cancel 入り 2 Database Settings  $\Sigma$ JDBC ドライバの登録 2  $\circledcirc$ JDBC Driver Files ADD File ①『ADD File』ボタンを押下し、接続先の Del File DB に応じた JDBCDriver ファイルを選択  $T$  M する子画面を開く DISPLA O v = L « OS (C:) + tools + jdbc\_drivers • + fg dbc\_driversの検索  $\Omega$ ②JDBC ドライバファイルを指定し、③確  $B$  LocalH 整理 ▼ 新しいフォルダー  $E - 100$ 定する 名前 更新日時 理想 ④JDBC Driver ファイルリストに上記で指 図 ライブラリ 2011/10/03 10:44 Executable mysql-connector-java-5.1.18-bin.jar Subversion 定したファイルがリストアップされますoldbc14.jar 2006/02/02 0:49 Executable: Connection Pro postgresql-9.0-801.jdbc4.jar ■ダウンロード 2013/04/26 16:47 Executable  $\overline{\phantom{0}}$ sqljdbc4.jar 2012/02/29 17:22 Executable ■ ドキュメント  $\circledS$ sqljdbc4\_v3.jar 2014/03/31 14:09 Executable 日ドクチャ 日ビデオ ♪ ミュージック → ホームグループ → → ファイル名(N):  $\cdot$   $\sim$  $^{\circledR}$ → 関く(0) → キャンセル Database Settings  $-x$ **JDBC Driver Files** C:VtoolsVjdbc\_driversVpostgresql-9.0-801.jdbc4.jar **ADD File** Del File Elapsed... JDBC Lib **DISPLAY HOST USER** URL ADD LocalHsqlServer jdbc:hsqldb:hsql://127.... 127.0... sa Edit

## <span id="page-7-1"></span>3-2-1 JDBC ドライバ追加手順

## <span id="page-8-0"></span>3-2-2 接続設定追加手順

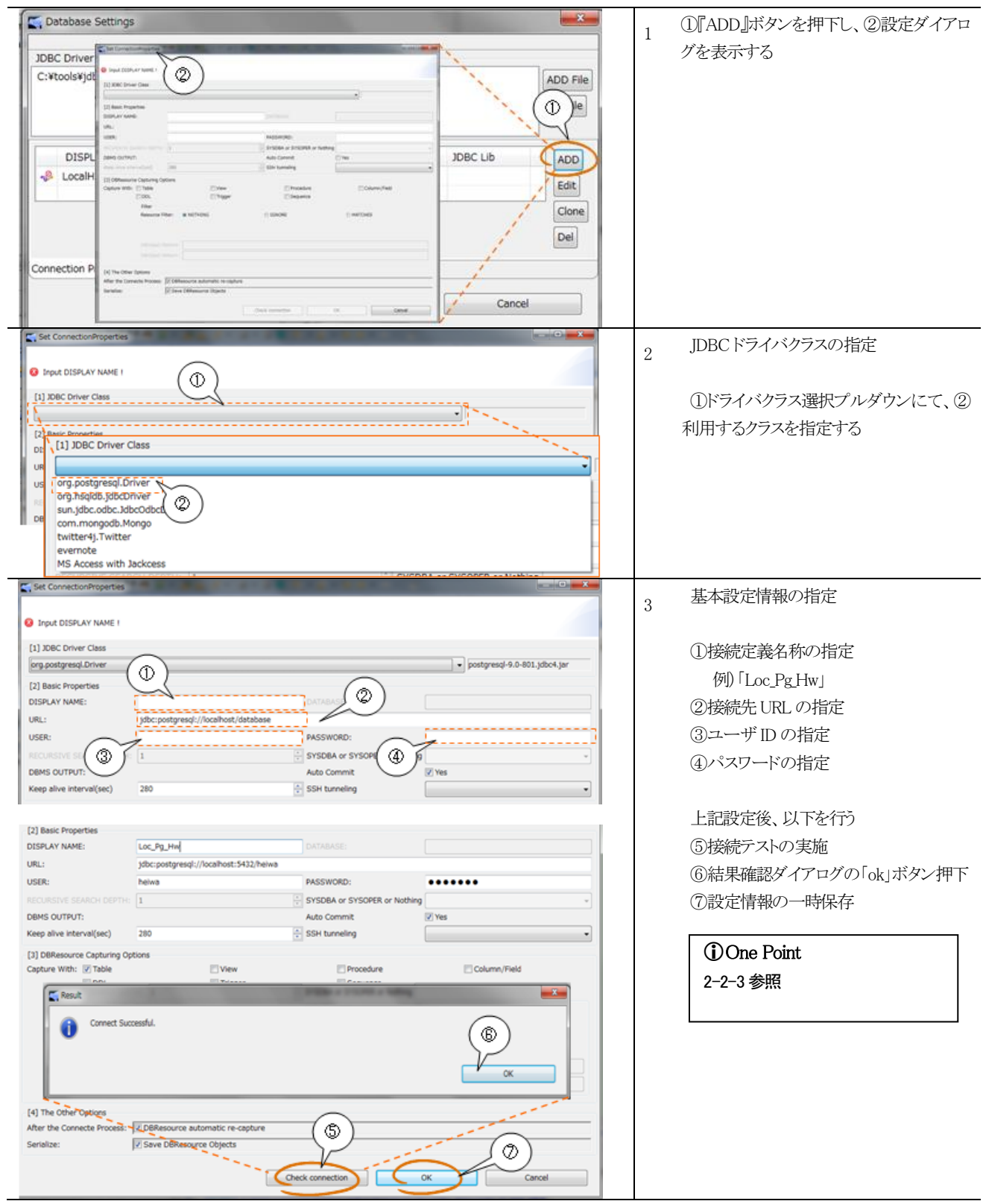

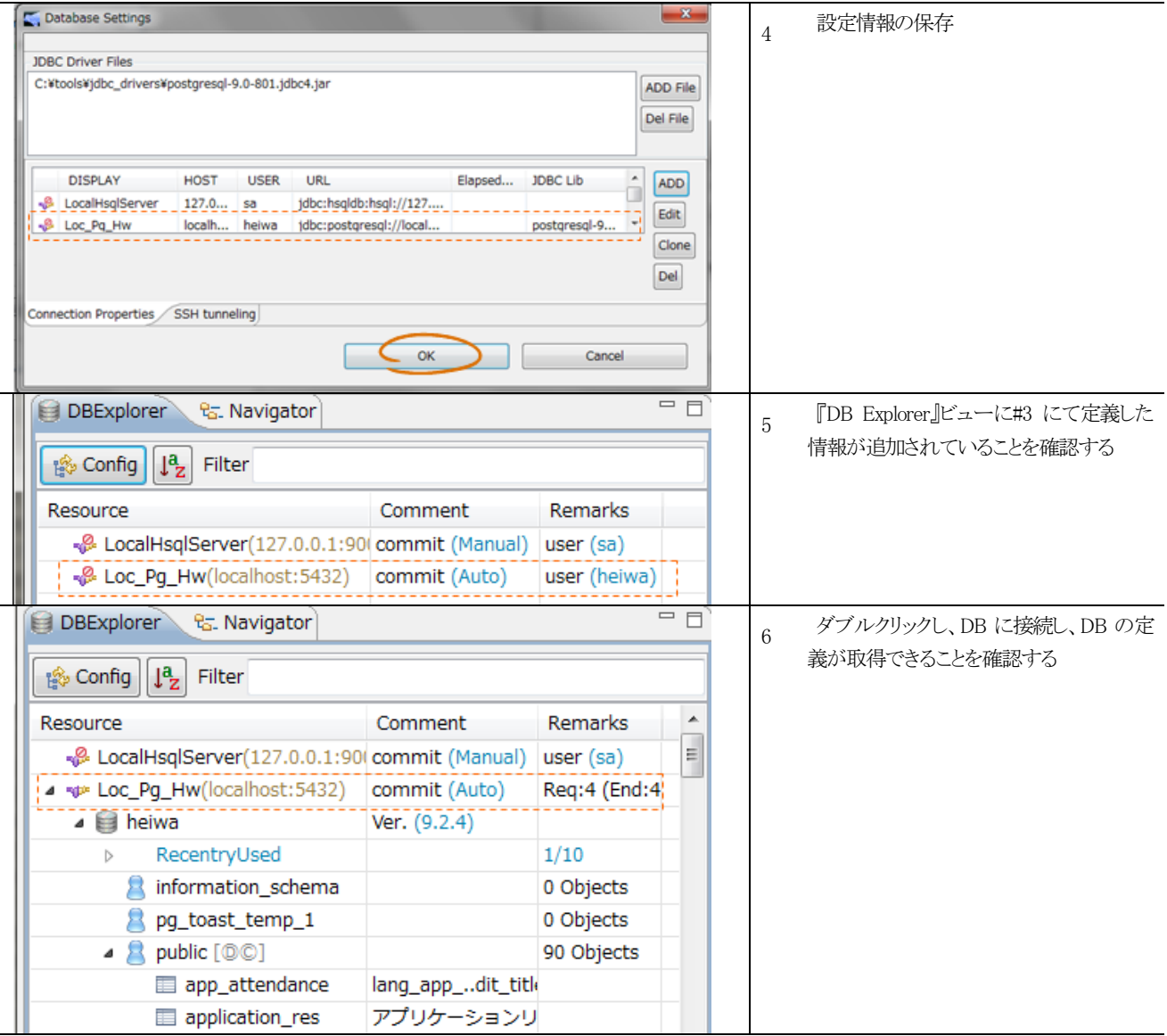

### <span id="page-10-0"></span>3-2-3 RDB への接続設定サンプル (PostgreSQL, Oracle)

Java-Web アプリケーションの DB 接続定義は jdbc.properties に記述されることが多いことから、それを例に接続設定のサ ンプルを提示します。

#### ●PostgreSQL 且つ Spring-JDBC

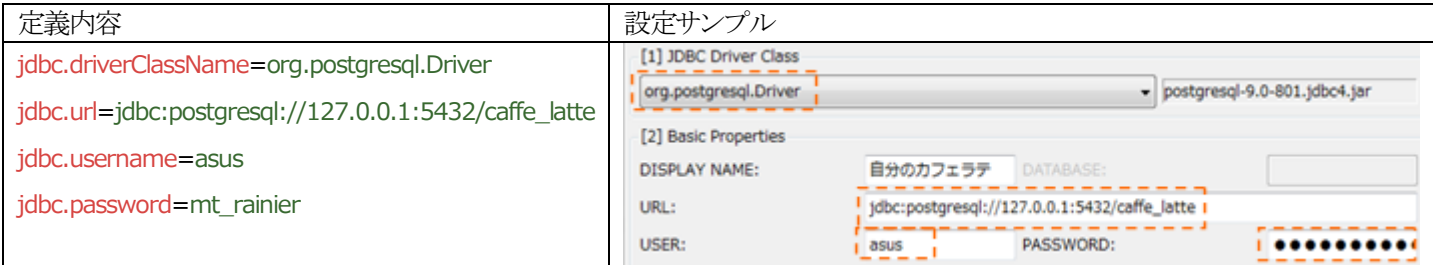

#### ●Oracle 且つ Spring-JDBC

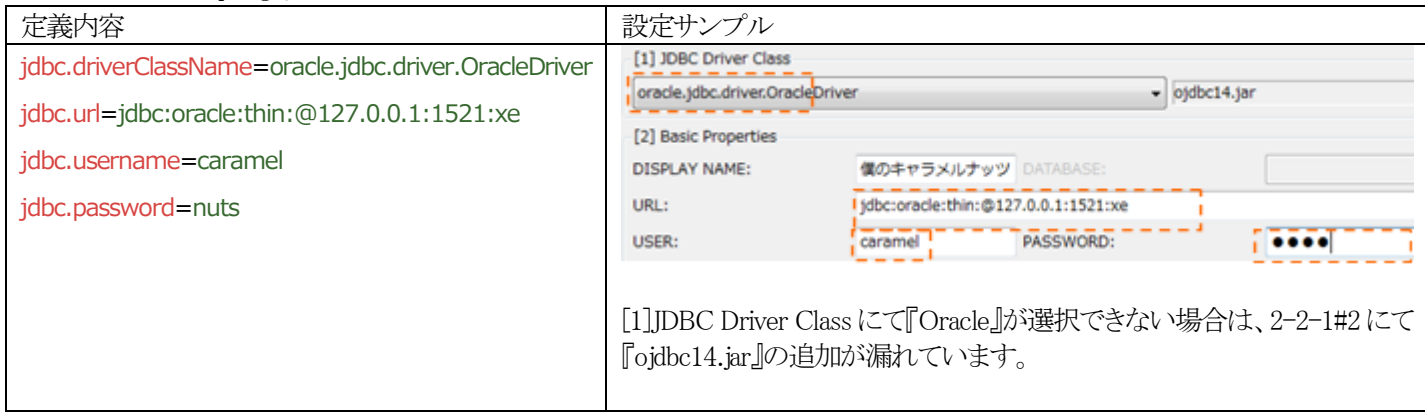

### <span id="page-11-0"></span>3-2-4 Access への接続設定サンプル

#### ●ACCESS の MDB ファイルへ JACKCESS を利用して接続

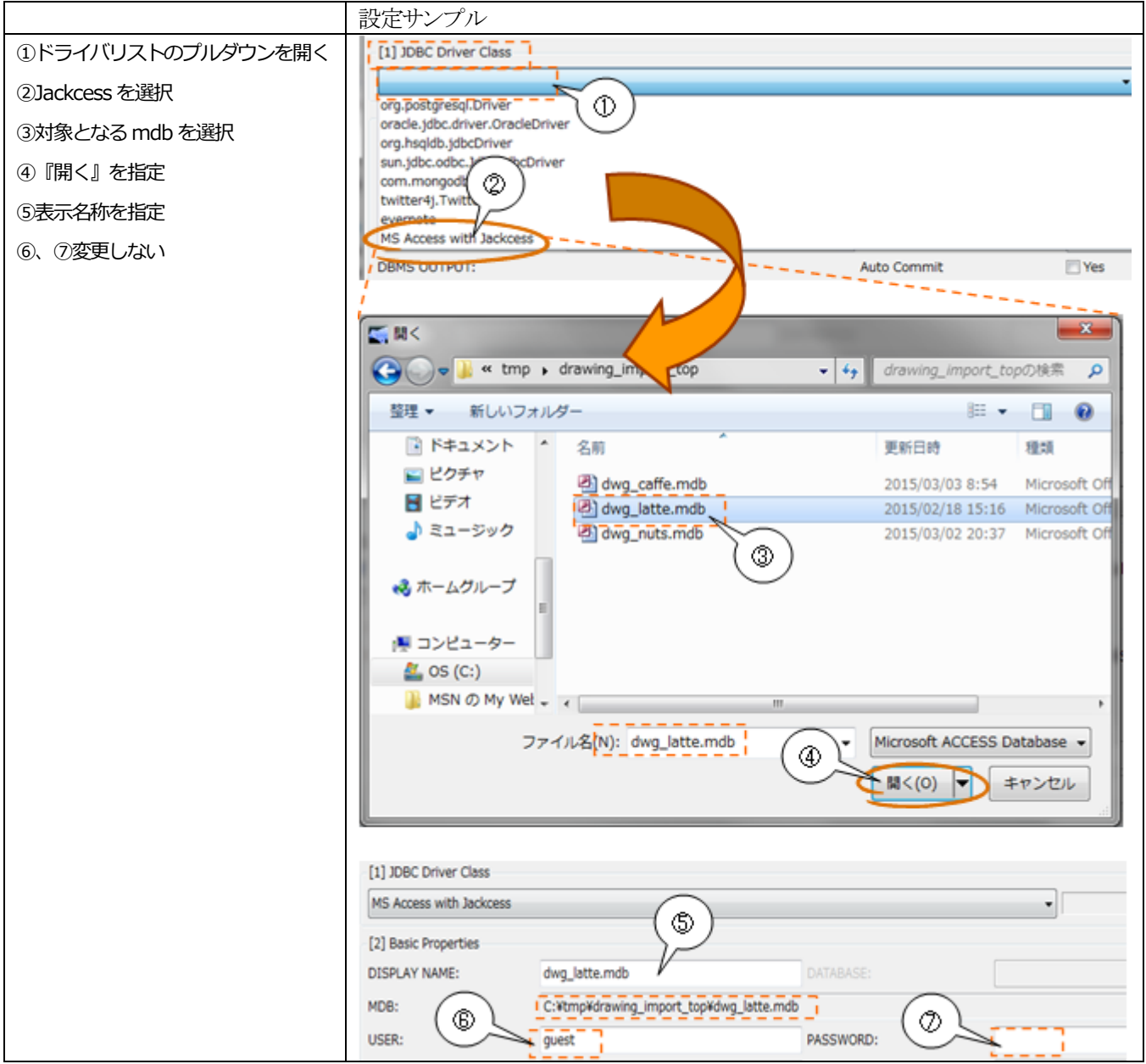

### <span id="page-12-0"></span>3-2-5 FileMaker への接続設定サンプル

【参考サイト】 http://www.filemaker.com/help/13/fmp/ja/html/odbc.19.2.html

●FileMaker の FMP ファイルへ FMIDBC ドライバを利用して接続

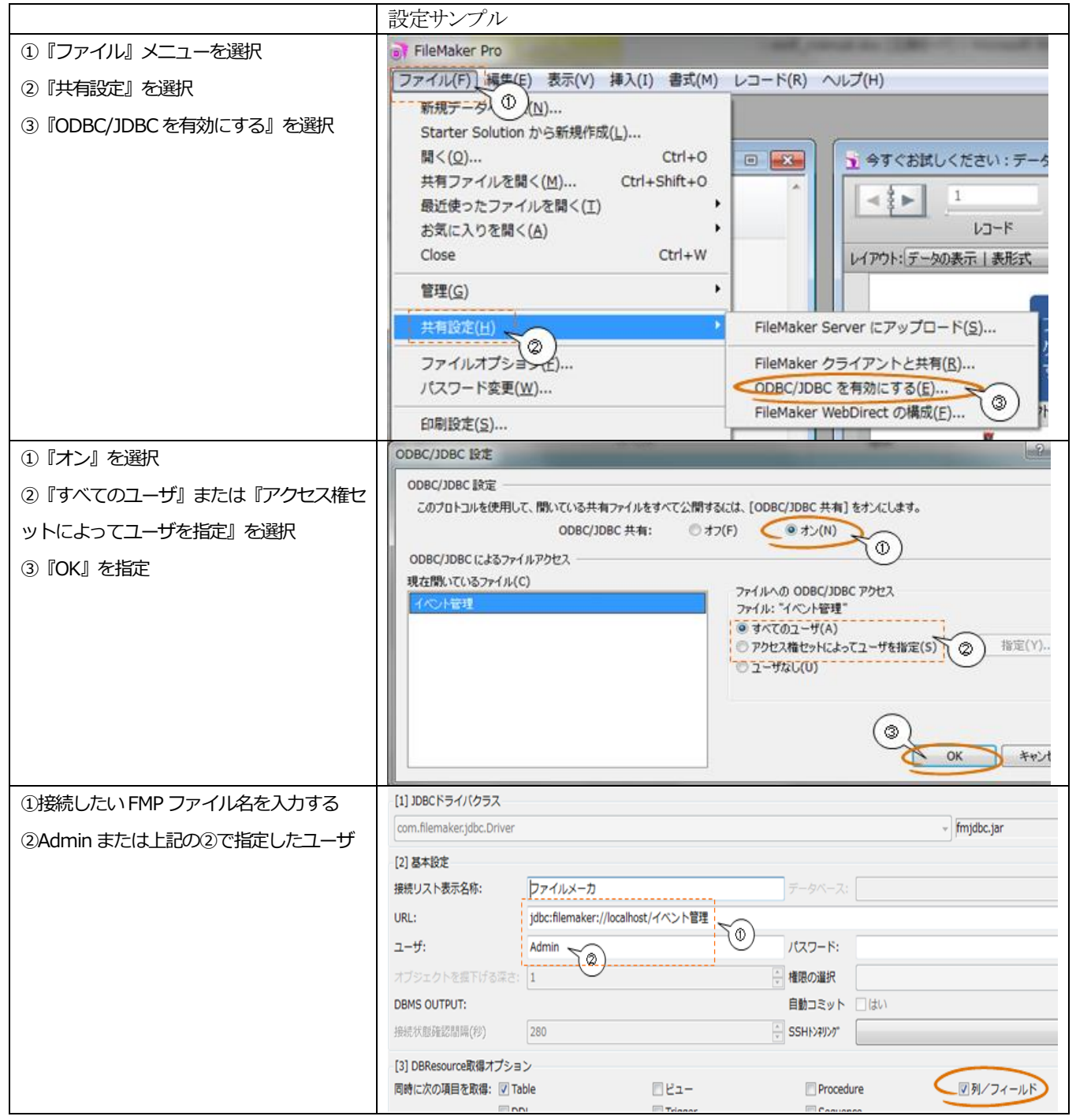

## <span id="page-13-0"></span>3-3 SSH トンネリング設定

DB接続ポートへの接続許可がローカルサーバーのみで、該当サーバーへはSSH のポートしか接続許可されていな い場合、SSHの接続を介してDB に繋げることが可能です。

putty や teraterm のトンネリング機能を使わずに Wolf だけで行う場合は以下の SSH 接続定義を行い、2-2 で作成 した DB 定義から SSH 接続定義を参照するよう設定します。

## <span id="page-13-1"></span>3-3-1 SSH トンネリング定義の追加と利用設定手順

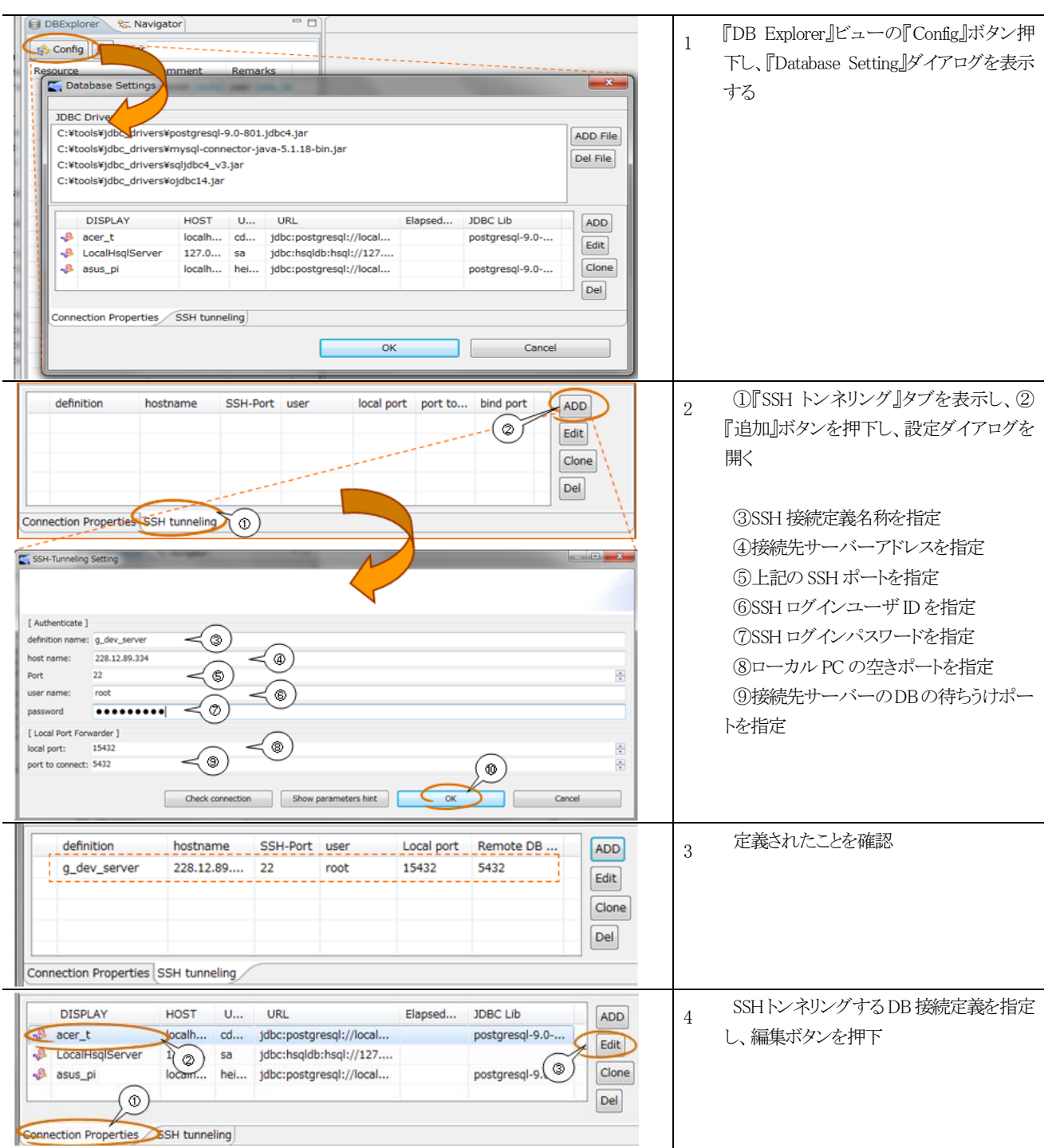

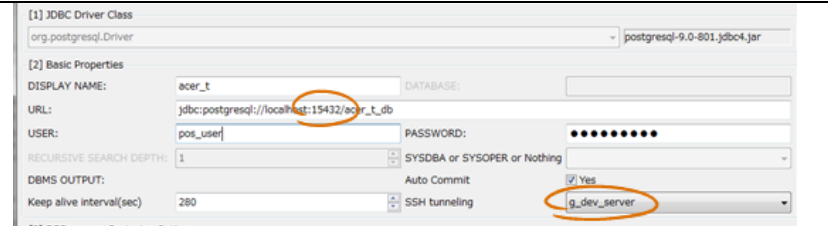

接続先 URL 中のポート番号が#2 の⑧ロ ーカル PC の空きポート番号と同じこと

5

『SSH トンネリング』の選択値が#2 の③の 接続定義名称であること

# <span id="page-15-0"></span>4 各部の名称と説明

## <span id="page-15-1"></span>4-1 名称と説明

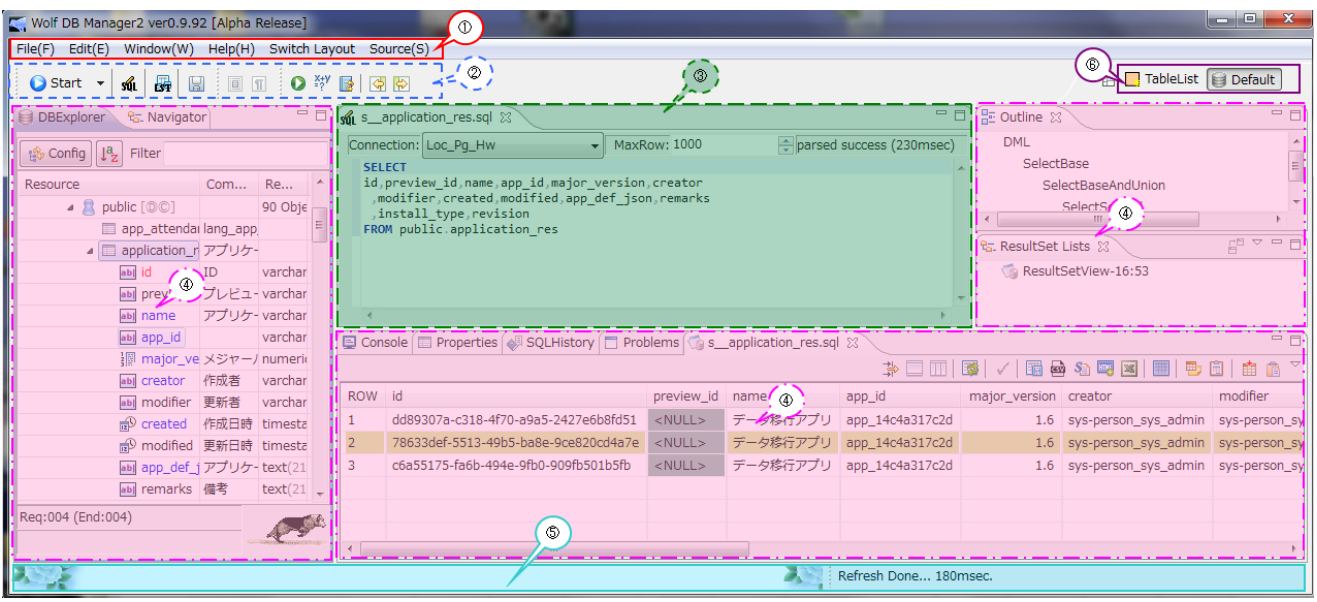

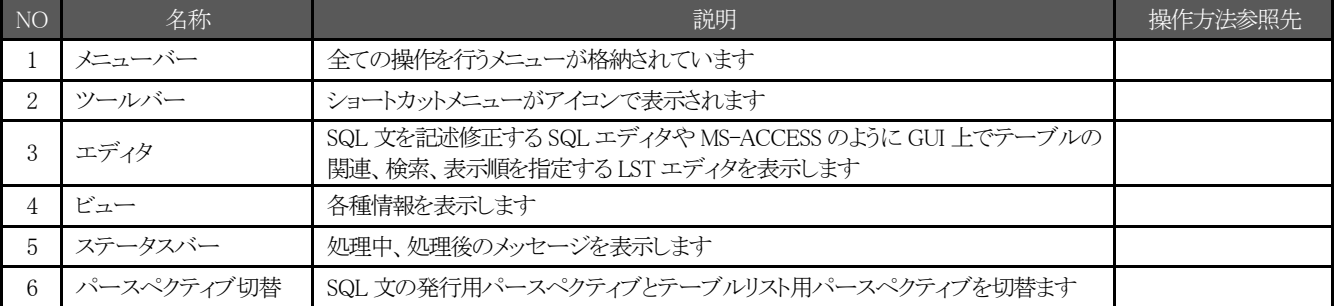

## <span id="page-15-2"></span>4-2 ツールチップ (Tool Tip) (アイコンの説明)

アイコンの意味はマウスカーソルを数秒合わせることで表示されます。File(F) Edit(E) Window(W) Help(H) Switch Layout Source(S)  $\mathbb{E}[\mathbb{E} \mathbb{E} \mathbb{E} \mathbb{E} \mathbb{E} \mathbb{E} \mathbb{E}]$  $\bigcirc$  Start  $\rightarrow$ 畢 sốL 圖 Execution (Ctrl+Enter) DBExplorer & Navigator Connection: Loc\_F  $\sqrt{2\pi\sqrt{2\pi}}$ 

# <span id="page-16-0"></span>5 SQL エディタと SQL 文の実行

### <span id="page-16-1"></span>5-1 SQL エディタの表示方法

SQLエディタは4つの方法で表示することが可能です。

#### <span id="page-16-2"></span>5-1-1 SQL アイコンからの表示

ツールバーの『SQL』アイコンをクリックする。

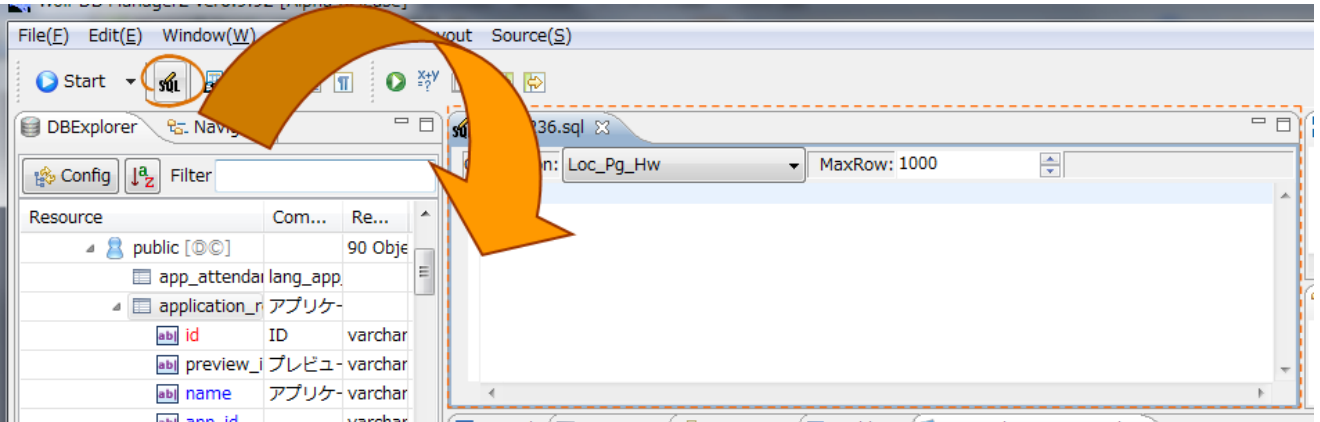

#### <span id="page-16-3"></span>5-1-2 Start ボタンからの表示

ツールバーの『Start』-『Open a new editor』-『sql statement editor』-『接続済コネクション名』をクリックする。

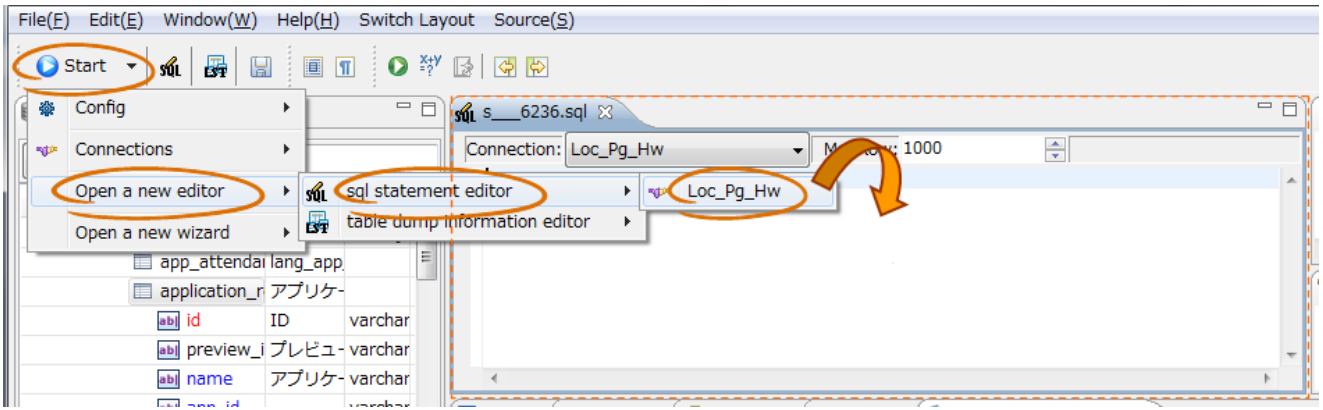

### <span id="page-17-0"></span>5-1-3 DB Explorer からの表示

①テーブル名をダブルクリックし、選択子画面を表示します。

条件を指定し、②選択を実行します。

③対象テーブルのデータを選択するためのSQLが設定されたSQLエディタが開くと共に、DBへの選択処理が実 施されます。

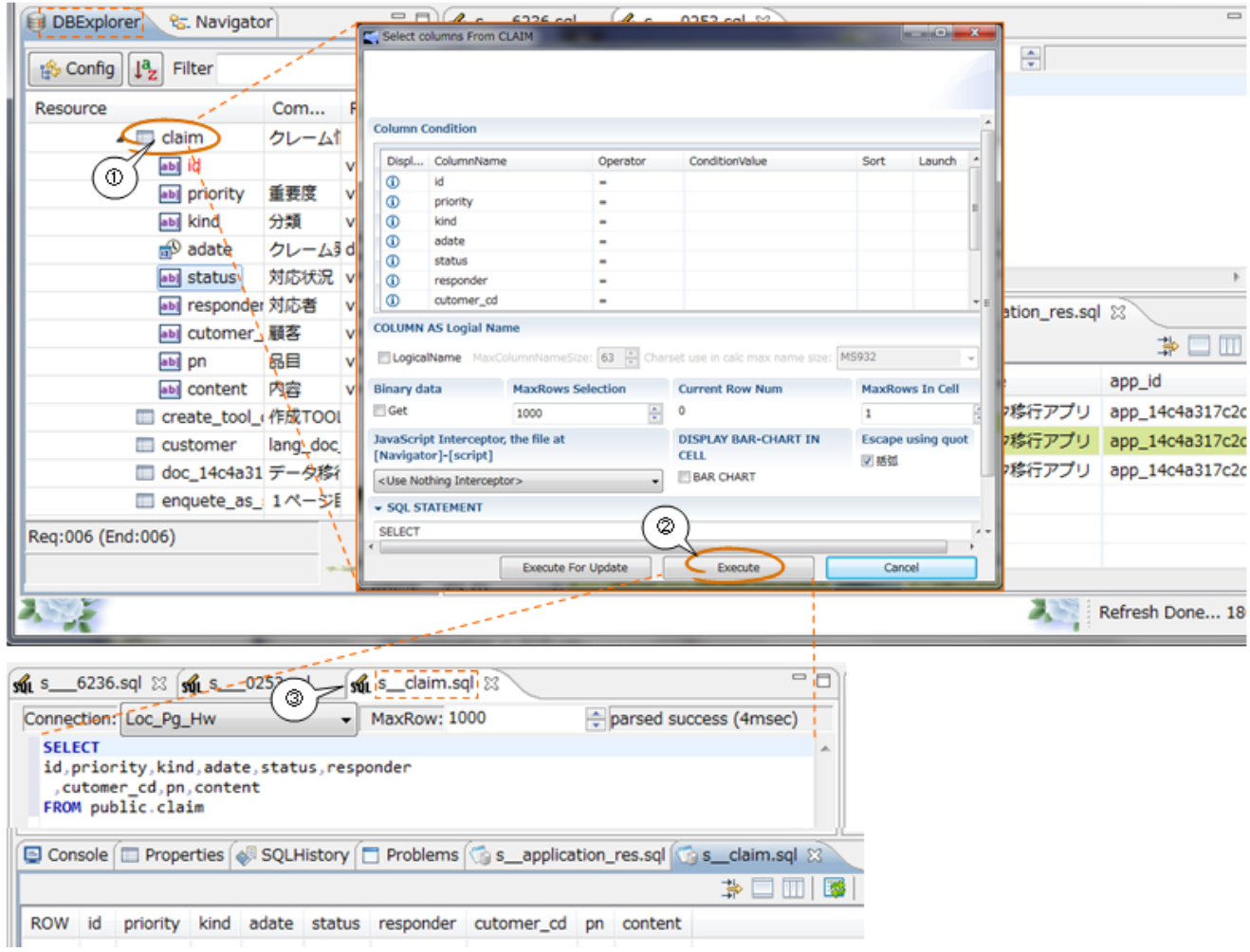

### <span id="page-18-0"></span>5-1-4 Navigation ビューからの表示

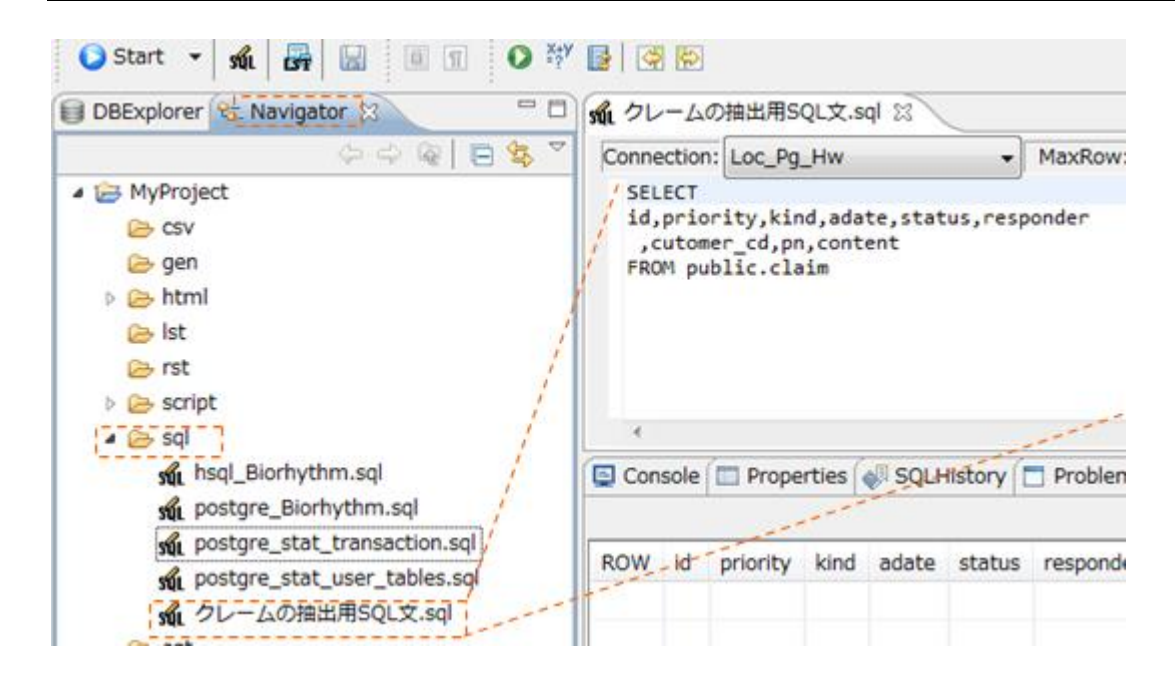

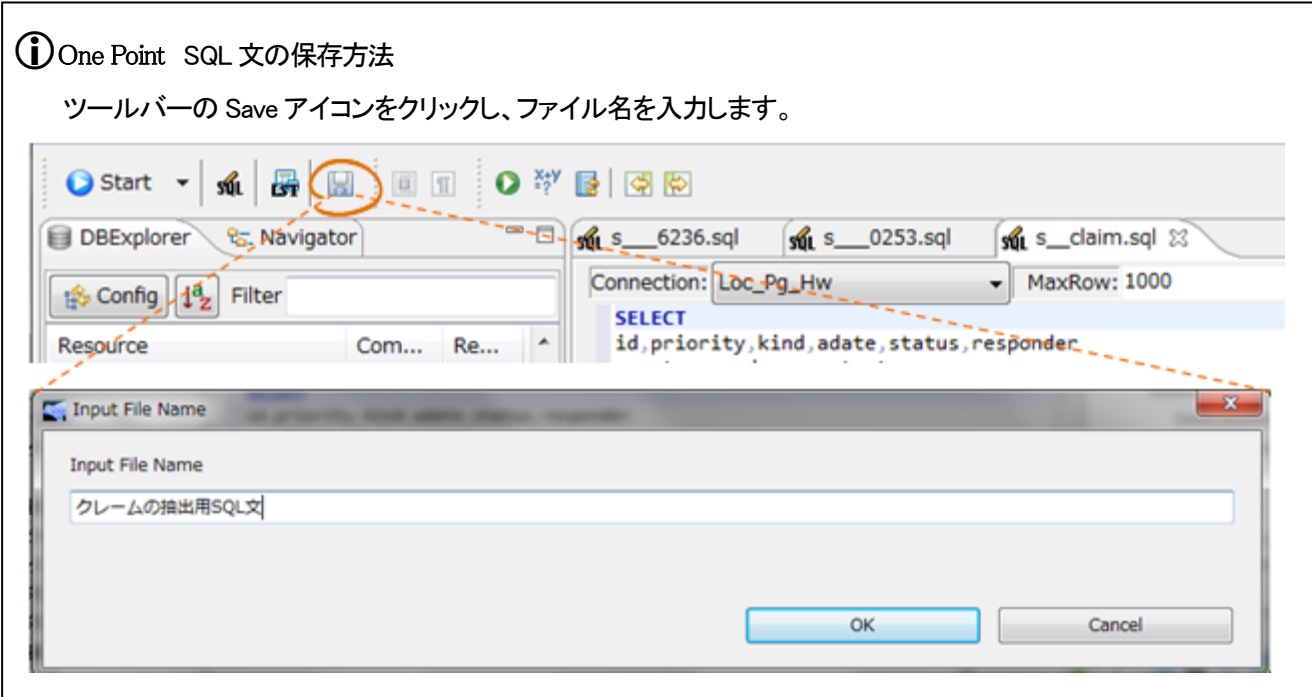

## <span id="page-19-0"></span>5-2 SQL エディタの操作方法

#### <span id="page-19-1"></span>5-2-1 ツールバー

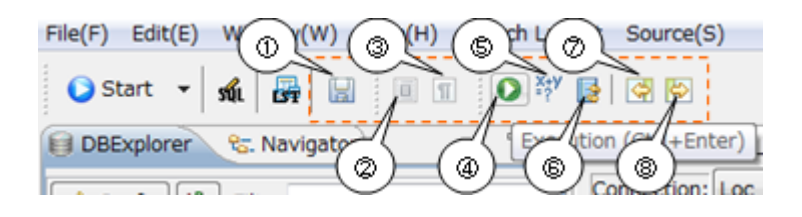

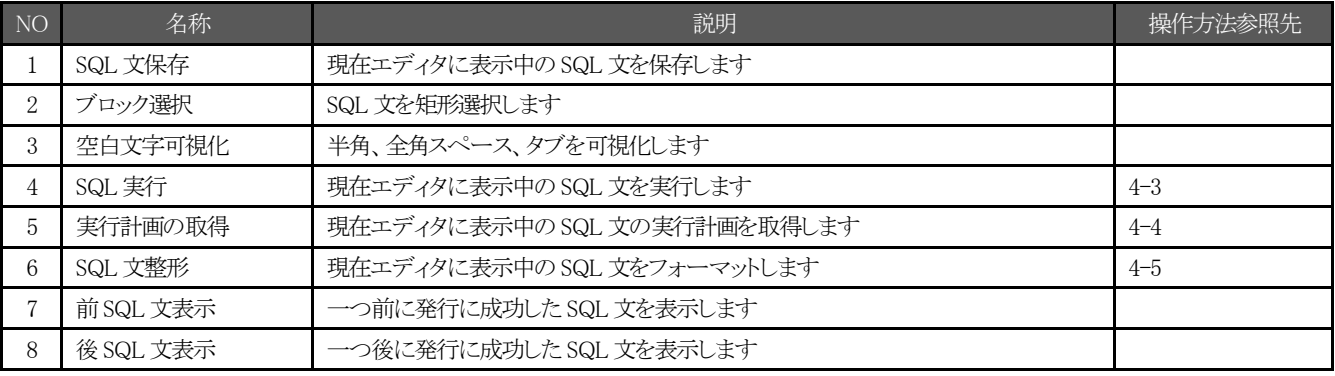

#### <span id="page-19-2"></span>5-2-2 SQL 履歴ビュー

 $\mathbb{R}^d$ 

SQL 文の発行に成功した SQL 文を履歴表示します。 SQL 文は右側の FIlter 部分で部分一致検索出来ます。 履歴ビューにて該当 SQL 文をダブルクリックすることで SQL エディタにその SQL 文が転記されます。

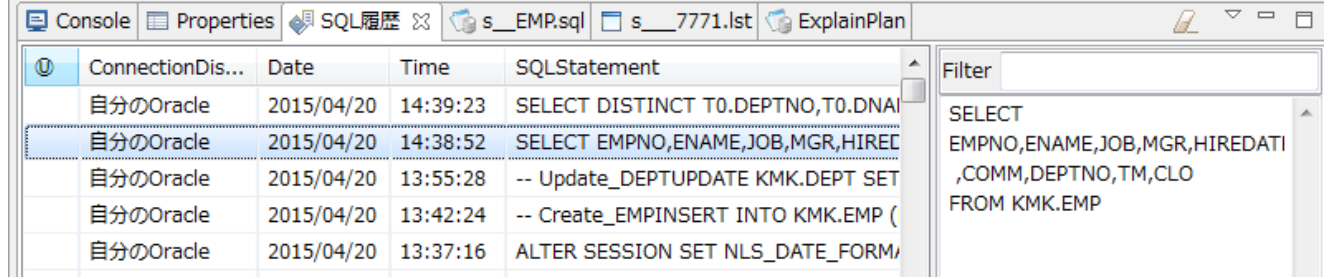

## <span id="page-20-0"></span>5-3 SQL エディタによる SQL 文の実行

SQLエディタ表示中(アクティブになっているSQLエディタはタブの背景が青くなります。)のSQL文を実行する にはツールバーの『SQL実行』ボタンを押下するか『CTRL+ENTER』を押下します。

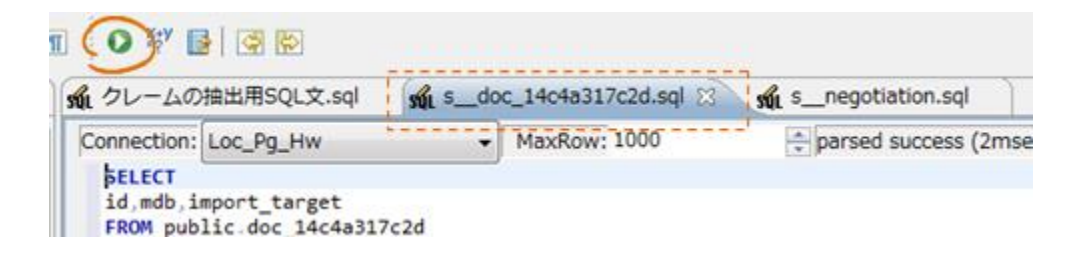

## <span id="page-20-1"></span>5-4 SQL エディタによる実行計画の取得

SQLエディタ表示中(アクティブになっているSQLエディタはタブの背景が青くなります。)のSQL文に関し、実 行計画を取得するにはツールバーの『実行計画の取得』ボタンを押下します。

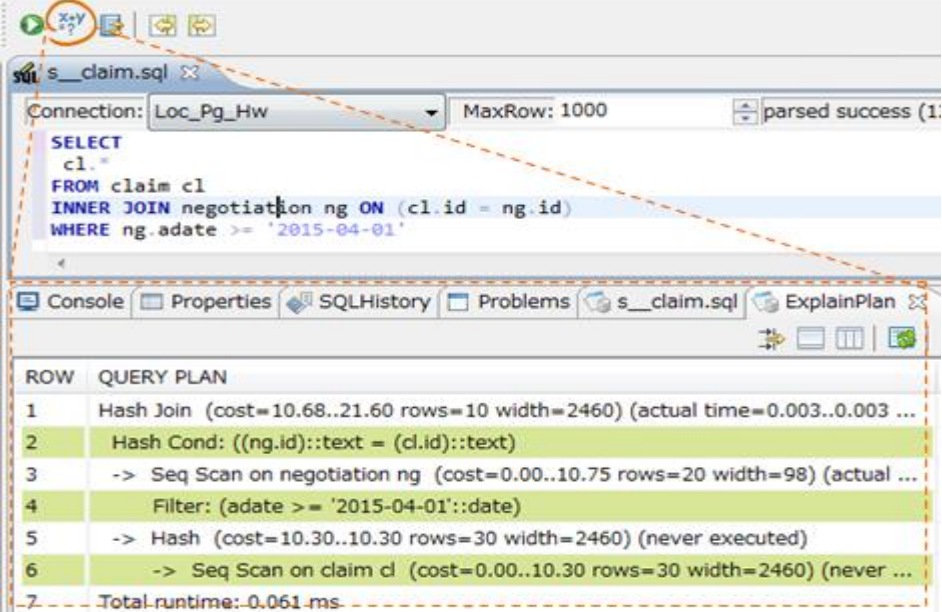

## <span id="page-21-0"></span>5-5 SQL 文の整形(フォーマット)

## <span id="page-21-1"></span>5-5-1 整形実行

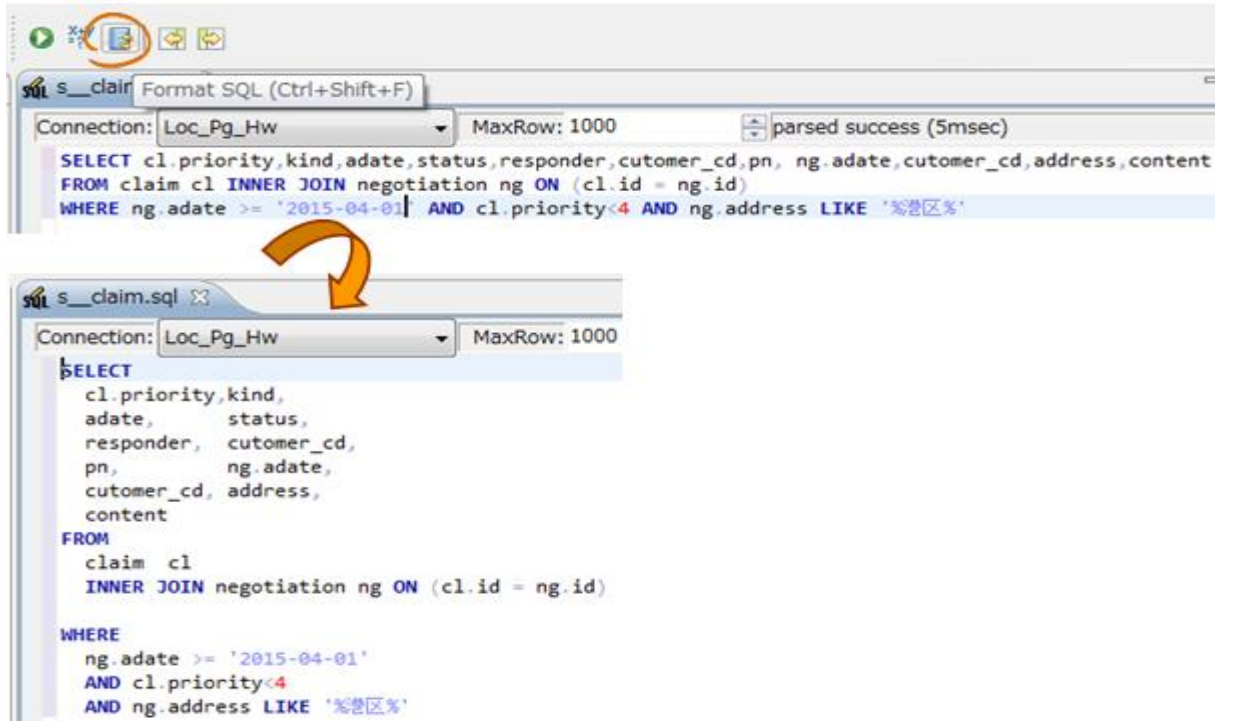

#### <span id="page-21-2"></span>5-5-2 整形設定

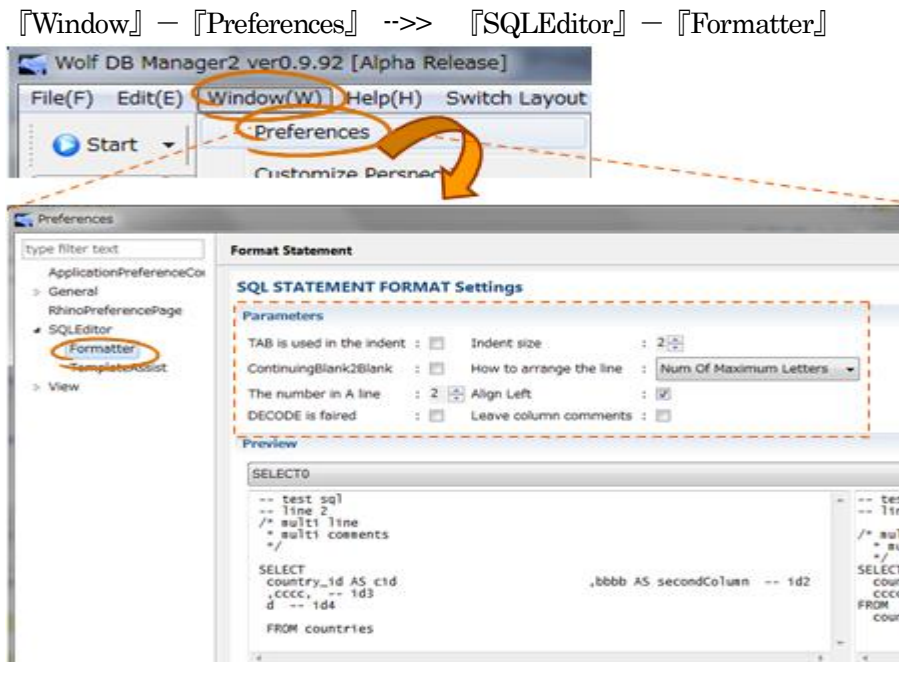

# <span id="page-22-0"></span>6 LST エディタと SQL 文の実行

LST は、tableLiST(テーブルリスト)の略であり、複数のテーブルに対し SELECT 文を一括で発行する際に当エディタを利 用します。

### <span id="page-22-1"></span>6-1 LST エディタの表示方法

LSTエディタは3つの方法で表示することが可能です。

### <span id="page-22-2"></span>6-1-1 LST アイコンからの LST エディタの新規表示

ツールバーの『LST』アイコンをクリックする

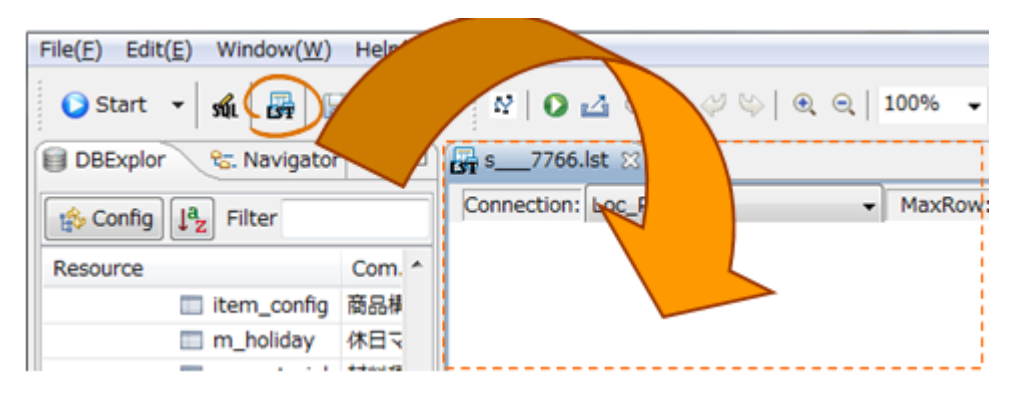

#### <span id="page-22-3"></span>6-1-2 Start ボタンからの表示

ツールバーの『Start』-『Open a new editor』-『table dump information editor』-『接続済コネクション名』をクリック する。

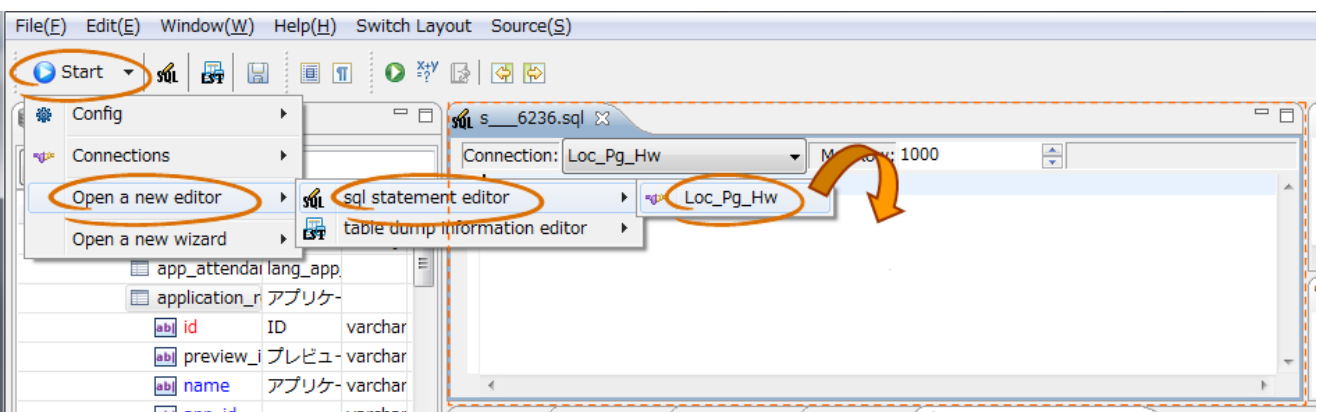

<span id="page-23-0"></span>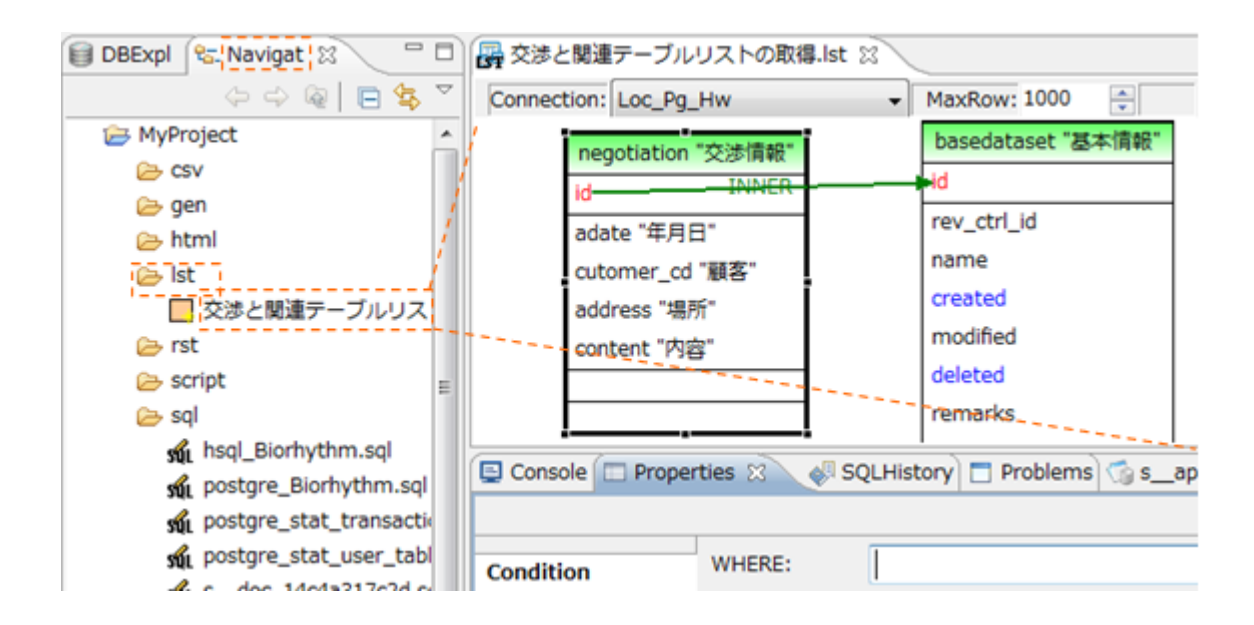

## <span id="page-24-0"></span>6-2 LST エディタの操作方法

#### <span id="page-24-1"></span>6-2-1 ツールバーとアウトライン

![](_page_24_Figure_2.jpeg)

![](_page_24_Picture_173.jpeg)

#### <span id="page-25-0"></span>6-2-2 レイアウト調整

![](_page_25_Figure_1.jpeg)

①レイアウト調整ボタンを押下し、レイアウトの自動調整用ポップアップを表示します。

②をクリックする度に下図のように再レイアウトされます。 レイアウトを親画面に反映する場合は③を押下します。

![](_page_25_Figure_4.jpeg)

## <span id="page-26-0"></span>6-3 LST エディタによる SQL 文の実行

LSTエディタ表示中(アクティブになっているLSTエディタはタブの背景が青くなります。)のSQL文を実行する にはツールバーの『SQL実行』ボタンを押下します。

![](_page_26_Figure_2.jpeg)

## <span id="page-26-1"></span>6-3-1 発行する SQL 文の確認方法

①対象テーブルを選択し、②『プロパティ』タブを表示します。 3『BasicInformation』タブをクリックし、4発行 SQL 文を確認します。

![](_page_26_Figure_5.jpeg)

## <span id="page-27-0"></span>6-3-2 データ抽出条件、表示順、重複除去の指定方法

①条件を指定したいテーブルをクリックし、②プロパティタブを表示します。 抽出条件は③に SQL 文の WHERE 句として記述します。 表示順は④に SQL 文の ORDER BY 句として記述します。 重複を除去して抽出する場合は⑤にチェックを入れます。

![](_page_27_Picture_39.jpeg)

## <span id="page-28-0"></span>6-3-3 抽出結果に依存したデータ抽出

『Palette』が非表示の場合は①『△』を押下して表示します。 DEPT 表で抽出するデータが EMP 表で抽出した結果の DEPTNO に存在するものだけを抽出したい場合は②結合 INNER を選択し、③DEPT 表の DEPTNO 列をクリックします

![](_page_28_Figure_2.jpeg)

DEPT 表の DEPTNO 列から結合線を伸ばしつつ①EMP 表の DEPTNO 列を選択し、結合させます。 結合の指定はもう必要ないので②『Select』モードに変更します。 ③DEPT 表の抽出条件を確認する為、④『Properties』タ ブを表示し、⑤『BasicInformation』から SQL 文を確認します。

![](_page_28_Figure_4.jpeg)

# <span id="page-29-0"></span>7 逆引き

## <span id="page-29-1"></span>7-1 任意のテーブルを対象にレコード数の増減を確認したい

未知のシステムに於いて CRUD の設計書も無い場合に、画面操作の前後で変更が発生したテーブルを簡単に確認 する方法を示します。

![](_page_29_Picture_3.jpeg)

![](_page_30_Picture_37.jpeg)

## <span id="page-31-0"></span>7-2 データの変更内容を確認したい、エビデンスとして残したい

CRUD マトリックスに従い、データの Create (新規追加)、Update (更新)、Delete (削除) の Evidence(証跡) を確認、作成する方法を示します。

![](_page_31_Figure_2.jpeg)

![](_page_32_Picture_186.jpeg)

![](_page_33_Picture_99.jpeg)

![](_page_34_Picture_58.jpeg)

## <span id="page-34-0"></span>7-3 データを別のデータベースへ移行したい

別のデータベースに任意のスキーマ、テーブルを保持しているレコードも含めて複製します。 データを複製するのが主目的であり、インデックスや制約は複製されません。

参考頁

<http://yonsama--blog.blogspot.jp/2011/10/wolfdbmanager2-rcp-how-to-use-5.html>

## <span id="page-35-0"></span>7-4 新しいバージョンの Wolf に古いバージョンの設定を引継ぎたい

当操作により『2-2 DB接続初期設定』にて設定する情報を引継げます。 尚、Ver0.x.xからVer1.x.xへは引継げません。

![](_page_35_Picture_2.jpeg)

## <span id="page-36-0"></span>7-5 セッション情報を確認後、指定セッションを切断したい

当操作により接続元プログラムや接続時間、その他実施中SQL文に関する情報が確認できます。 また、選択したセッションを切断することも可能です。

![](_page_36_Figure_2.jpeg)

## <span id="page-37-0"></span>7-6 DB をバックアップ、復元したい (Postgres 限定)

pg\_dump, pg\_restore を利用し、バックアップ、復元が出来ます。

![](_page_37_Picture_2.jpeg)

# <span id="page-38-0"></span>8 テストシナリオランナー

テストシナリオランナーは Excel に記述したシナリオに沿って WEB ブラウザもしくは、ヘッドレス(GUI の描画処理が無い) ブラウザを自動操作します。また、自動操作によって生じた DB テーブル、ブラウザ上の項目の値の変化を任意に検証す ることも可能です。

#### <span id="page-38-1"></span>8-1 概要

①Excel ファイルに記述したブラウザの操作命令に従い、②ブラウザ毎の後述WebDriver を介してブラウザを自動 操作します。尚、FirefoxブラウザだけはWebDriver ファイルを別途用意する必要はありません。 ③④、②の操作により生じたブラウザ上の値、DBテーブルの値を取得し、期待値との比較検証を行います。

![](_page_38_Figure_4.jpeg)

### <span id="page-39-0"></span>8-2 WebDriver

Firefox以外のブラウザを操作するには専用のWebDriver が必要となります。

#### <span id="page-39-1"></span>8-2-1 WebDriver ダウンロード先

![](_page_39_Picture_3.jpeg)

## <span id="page-40-0"></span>8-3 エビデンス

- シナリオ実施結果
- ブラウザコンソールログ
- ブラウザスクリーンショット
- 期待値との比較結果
- DBテーブル変更差分 (『6-2データの変更内容を確認したい、エビデンスとして残したい』の#16と同じ)

![](_page_40_Picture_53.jpeg)

![](_page_40_Picture_54.jpeg)

ridence > sample\_scenario > 20150626\_0934 > Chrome > 03.1.sample\_site\_01

![](_page_40_Picture_55.jpeg)

## <span id="page-41-0"></span>8-4 操作方法

## <span id="page-41-1"></span>8-4-1 起動方法

ツールバーの『Scenario Runner』アイコンをクリックする

![](_page_41_Picture_18.jpeg)

## <span id="page-42-0"></span>8-5 シナリオ実行初期設定

### <span id="page-42-1"></span>8-5-1 設定

![](_page_42_Picture_114.jpeg)

## <span id="page-43-0"></span>8-6 シナリオの自動操作に関する記述

## <span id="page-43-1"></span>8-6-1 (主にブラウザへの)命令

![](_page_43_Picture_388.jpeg)

## <span id="page-44-0"></span>8-6-2 パラメータ ( 変数 ) の展開

![](_page_44_Picture_181.jpeg)

パラメータには固定文字列だけで無く、変数も指定可能です。

変数は\${xxx}という形式で半角文字のドル、波括弧。括弧内に半角英数記号で記述します。

## <span id="page-45-0"></span>8-7 自動操作に起因するデータベース検証処理の記述 (任意)

検証処理の記述は任意です。 従って、記述しなくても自動操作に影響はありません。

#### <span id="page-45-1"></span>8-7-1 検証アクション

利用可能な検証アクションは以下の3つです。

![](_page_45_Picture_58.jpeg)

## <span id="page-46-0"></span>8-7-2 select\_query ( SELECT 結果の確認) アクション

ブラウザ操作の前後のタイミングにて別シートに記載したSELECT文を発行し、その差異を検証します。 検証処理は⑥のパラメータの内容に従い実施し、結果をExcel、Txt にて出力します。

![](_page_46_Figure_2.jpeg)

![](_page_46_Picture_244.jpeg)

## <span id="page-47-0"></span>8-8 自動操作に起因するブラウザ検証処理の記述 (任意)

検証処理の記述は任意です。 従って、記述しなくても自動操作に影響はありません。

#### <span id="page-47-1"></span>8-8-1 ブラウザの内容変化に伴う検証

![](_page_47_Picture_64.jpeg)

## <span id="page-48-0"></span>9 FAQ

## <span id="page-48-1"></span> $\overline{-1}$  起動しません

#### <span id="page-48-2"></span>9-1-1 JavaVM が未インストール状態により起動しない

御利用の WindowsPC に JavaVM が未インストール状態の場合、御利用できません。 Oracleのサイト「https://www.java.com/ja/download/manual.jsp」より、JavaVMをインストールしてください。

【起動時エラーメッセージ】

#### **WolfDBManager**

A Java Runtime Environment (JRE) or Java Development\_Kit.(JDK) \_<br>must be available in order to run WolfDBManager』No Java virtual machine ]<br>was found after searching the following locations: ーーユーユーザWolfDBManager2-v0\_9\_8\_a javaw.exe in your current PATH

 $\propto$ 

 $\overline{\alpha}$ K $\overline{\phantom{a}}$ 

#### One Point

コマンドプロンプトでの JavaVM インストール状況確認方法。 java<改行>と打鍵することで確認できます。

#### <未インストール状態>

■ コマンド ブロンブト Microsoft Windows XP [Version 5.1.2600]<br>(C) Copyright 1985–2001 Microsoft Corp. C:¥Documents\_and\_Settings¥XPMUser>Jiaval java は、内部コマンドまたは外部ゴマシド

<インストール済状態>

![](_page_48_Picture_98.jpeg)

桑作可能なブログラムまたはバッチ ファイルとして認識されていません。

### <span id="page-49-0"></span>9-1-2 実行権限が無いので起動しない

Linux の場合、ダウンロードしたファイルに実行権限を付与する必要があります。

![](_page_49_Picture_2.jpeg)

![](_page_49_Picture_81.jpeg)

## <span id="page-50-0"></span>9-1-3 32bitOS の PC にて 64bit 用のアプリケーションを実行することで起動しない

下図のように『有効な Win32 アプリケーションではありません』と表示される場合、ダウンロードしたファイルが間違えていま す。 32bit 版のファイルを御利用ください。

C:¥Documents and Settings¥XPMUser¥My Documents¥ダウンロード¥WolfDBManager2-v0\_9\_8\_alpha\_win64bit¥WolfDBManager2-v0\_9\_8\_alpha\_win64bit¥WolfDBManag..  $\overline{\mathbf{x}}$ ーの半Documents)<br>- マンドのcuments(APMUser半My Documents半グウンロード半WolfDBManager2-v0\_9\_8\_alpha\_win64bit\WolfDBManager2-v0\_9\_8\_alpha\_win64bit\WolfDBManager.exe は有効な Wn32 アカケーション<br>- ニューニューニューニューニューニューニューニューニューニュ  $\overline{OK}$ 

## <span id="page-50-1"></span>9-1-4 利用方法をまとめたページは他にありませんか?

下記サイトをご利用ください。

[http://yonsama--blog.blogspot.jp/search/label/wolf\\_db\\_manager](http://yonsama--blog.blogspot.jp/search/label/wolf_db_manager)

http://v157-7-208-254.myvps.jp/wolf/howToUse.html